## **EPSON WF-C869RA 5790 5290 免晶片刷機流程教學**

1、 把印表機安裝好,開機使用 USB 連接到電腦電腦上

※若是全新機,可以不上跟機墨盒,直接開機就可以進行刷機,刷機後可以直接安裝填充墨 盒(下圖為全新機範例)。

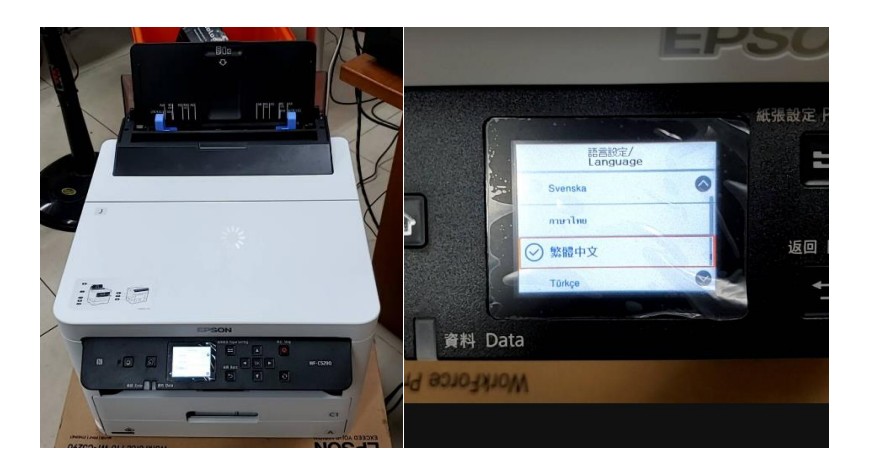

2、 把 EPSON C5290 C5790 刷機軟件.rar 檔案解壓,如圖所示。

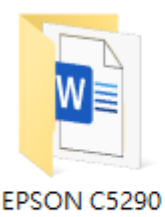

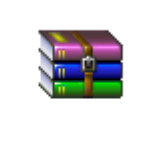

EPSON C5290 C5790 刷機軟件

EPSON C5290 C5790 刷機軟件. rar

資料夾內部為下列檔案

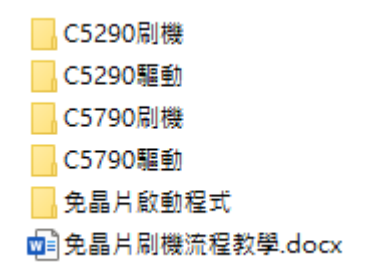

若您是 C5290 請先安裝 C5290 驅動程式,若您是 C5790 請先安裝 C5790 驅動程式

然後運行刷機軟體,

若是 C5290 請運行 C5290 刷機資料夾內的刷機軟體

若是 C5790 請運行 C5790 刷機資料夾內的刷機軟體

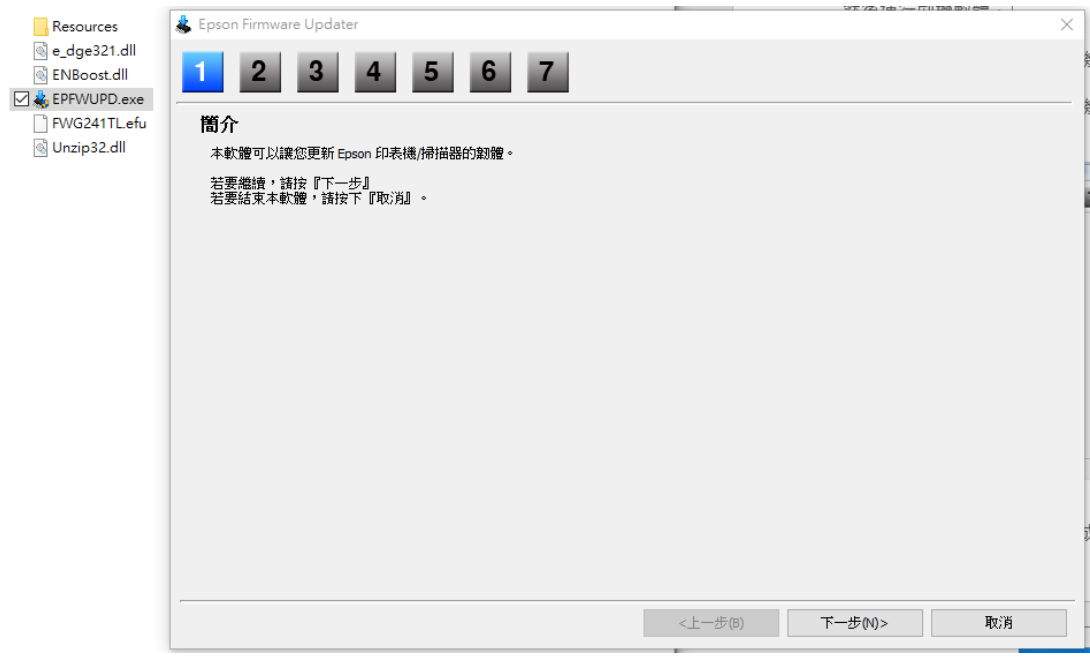

上面畫面請點選下一步

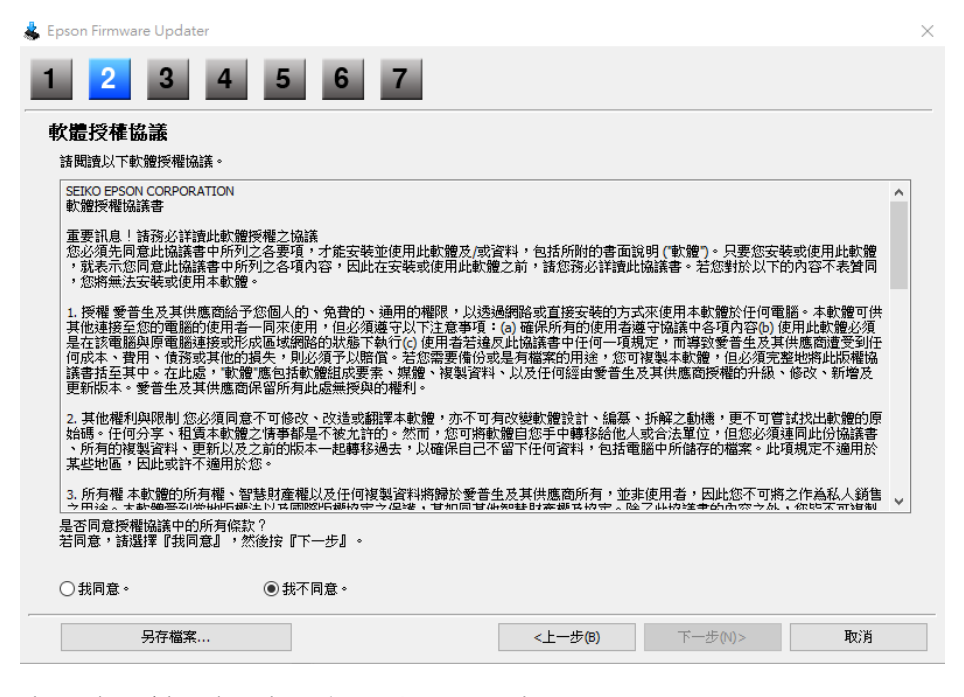

上面畫面請選擇 我同意,點選下一步

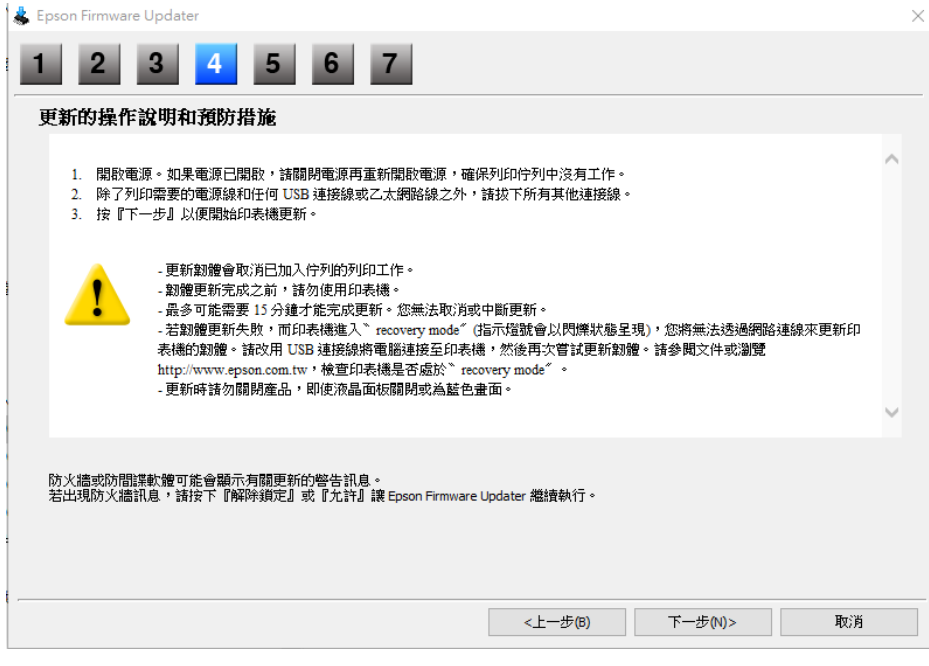

## 上面畫面請點選 下一步

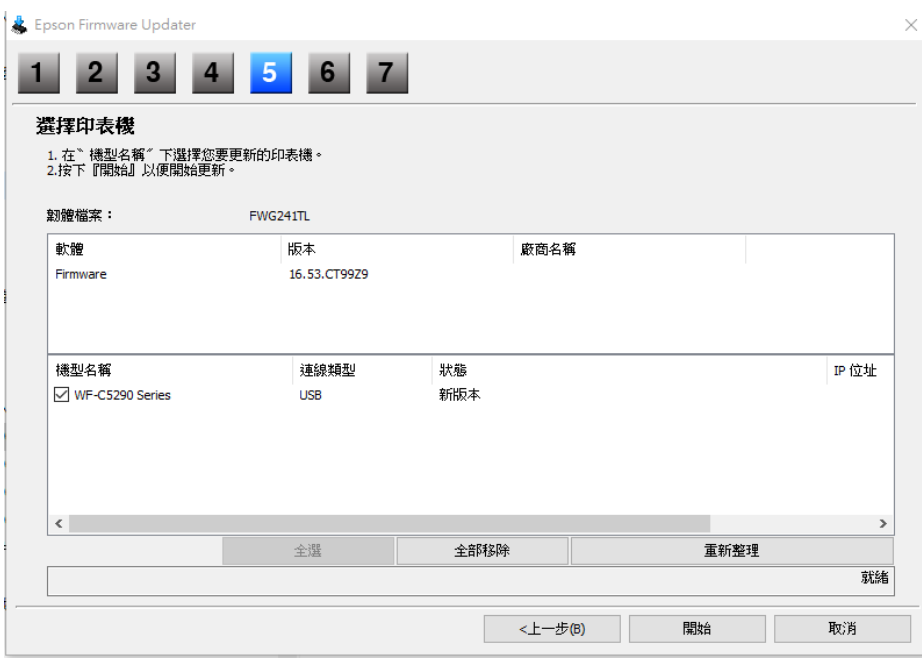

到上面這個畫面的時候,請查看是否有偵測到您的機器,若沒有,請在此畫面進行印表機跟 電腦之間的 USB 拔差,讓軟體重新抓取裝置!!

若您跟上圖一樣有抓到裝置的話,請直接點 開始 進行刷機。

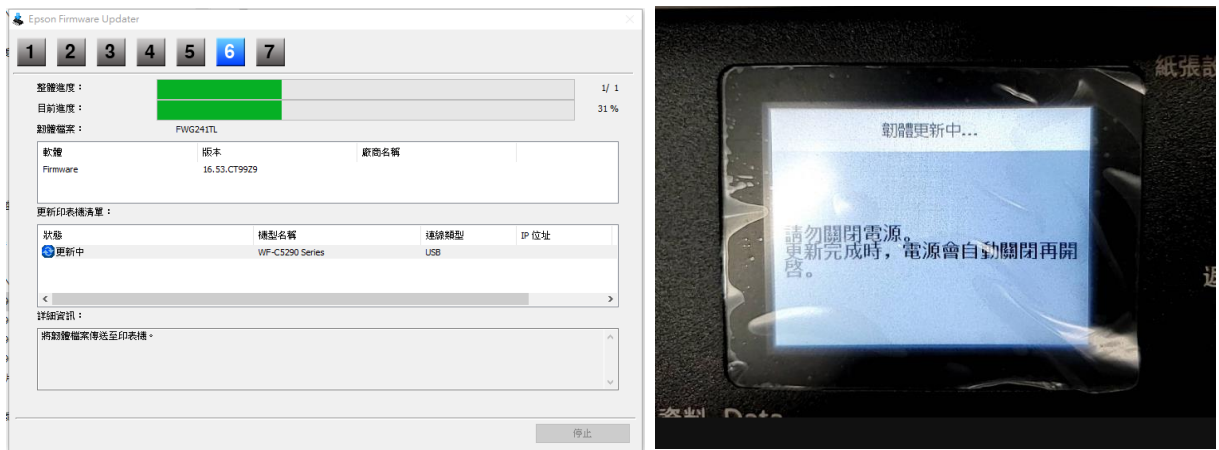

上圖,左圖是機器刷機過程的畫面,右圖是機器顯示 韌體更新中的畫面

※此時請耐心等待韌體更新完畢,朝體更新完畢後,印表機會自動進行重開機,表示韌體已

經更新完畢!! 然後更新程式會停留在 8X%, 請打開工作管理員, 將刷機程式中斷!!

如下圖

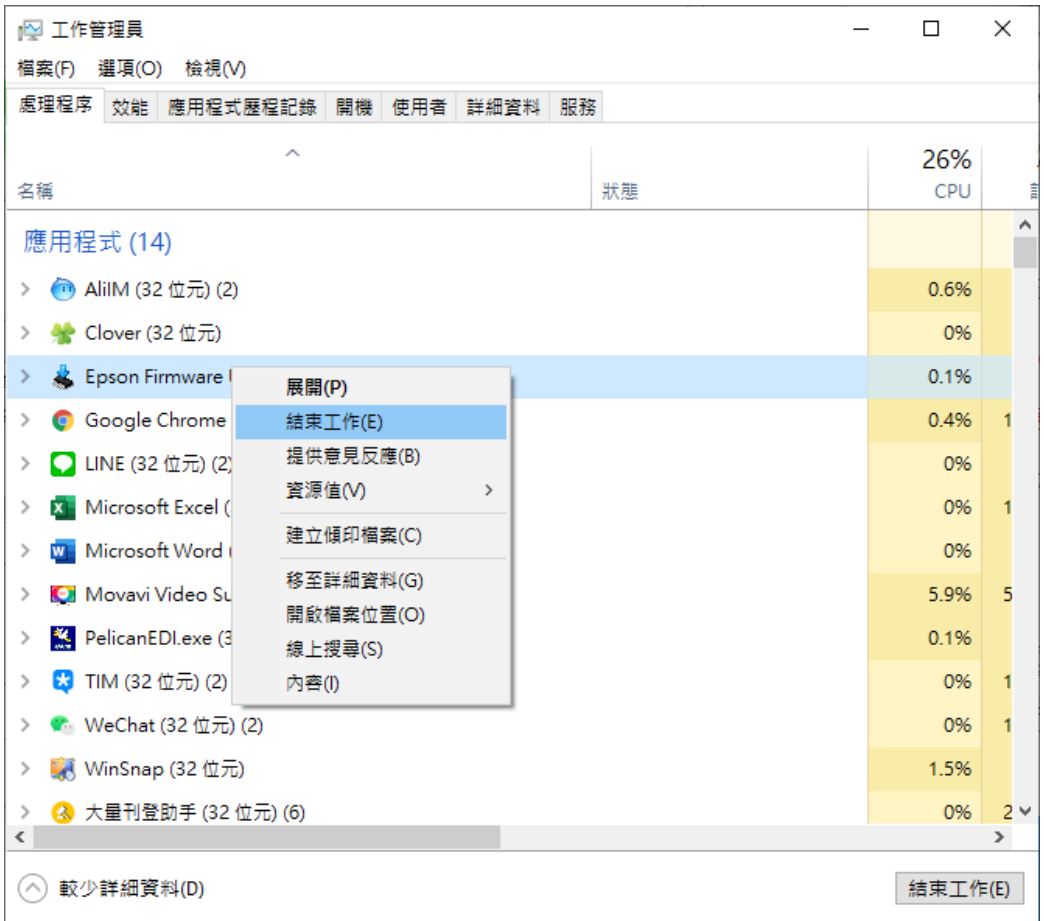

完成刷機動作!!

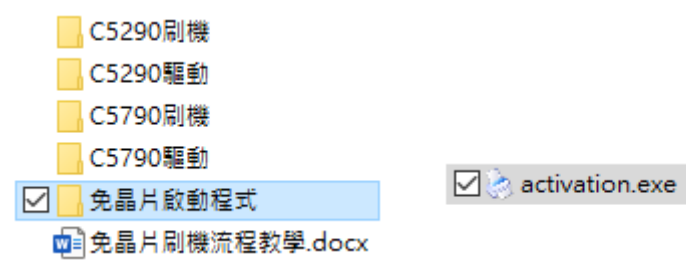

執行後畫面如下:

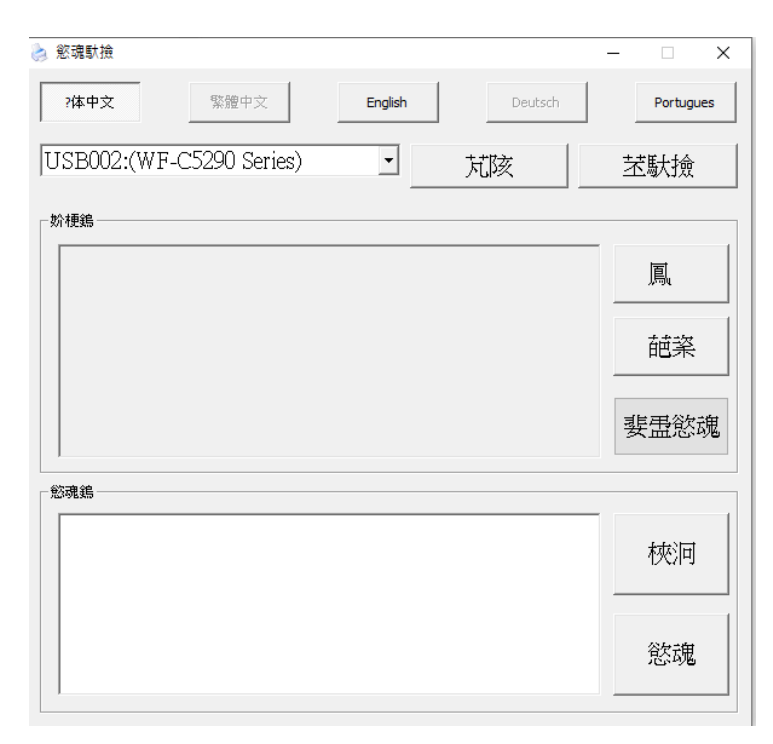

因為是繁體中文系統,所以介面是亂碼,請選擇 上方英文(English) 將介面接為英文介面

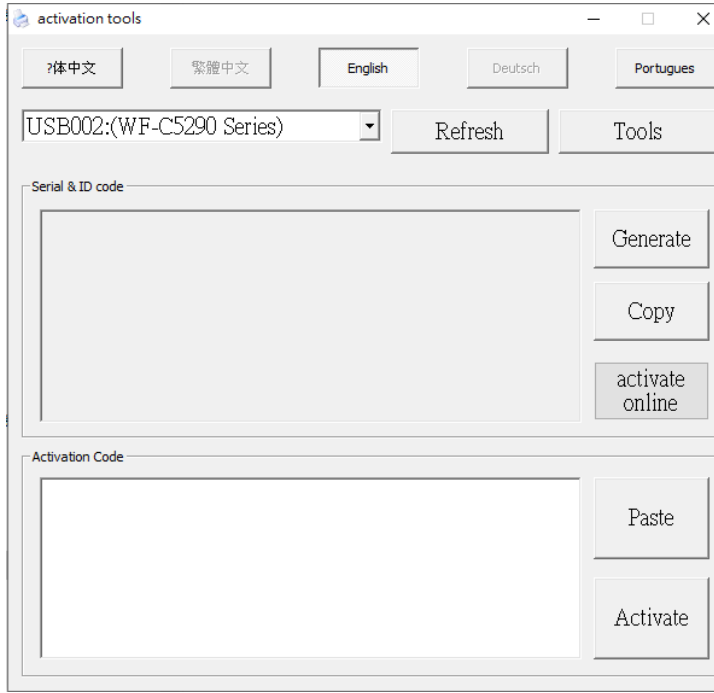

## 點選 Generate 產生機器序號跟 ID

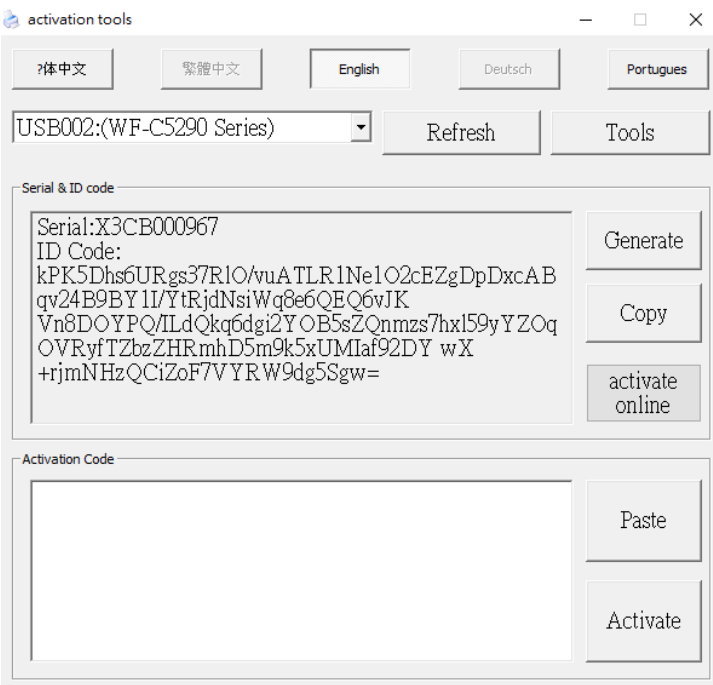

點選 Copy 將 複製的資料傳給我們,我們將會給您一組啟動序號,

格式為 XXXXX-XXXXX-XXXXX-XXXXX-XXXXX

按下 activate online (這時候電腦要有連接網路)

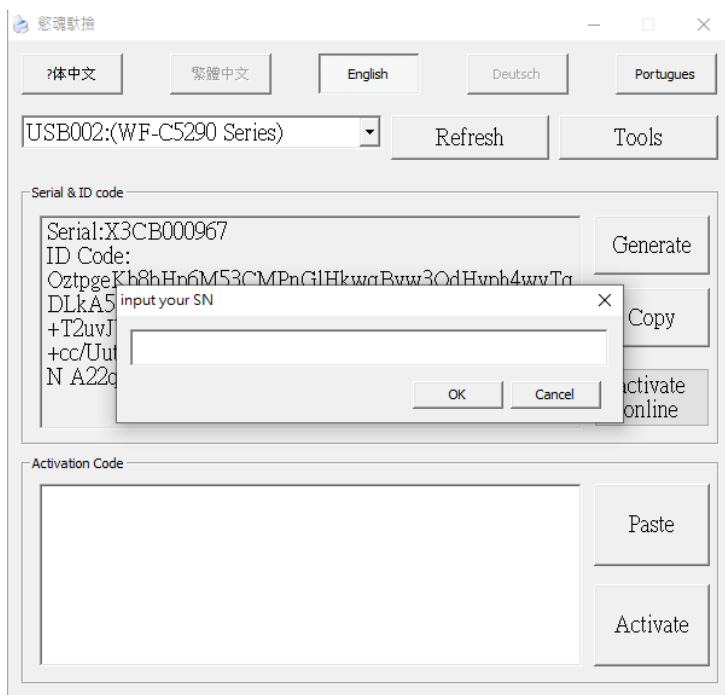

出現上面視窗,將啟動序號貼上對話框,按下 ok, 如下圖

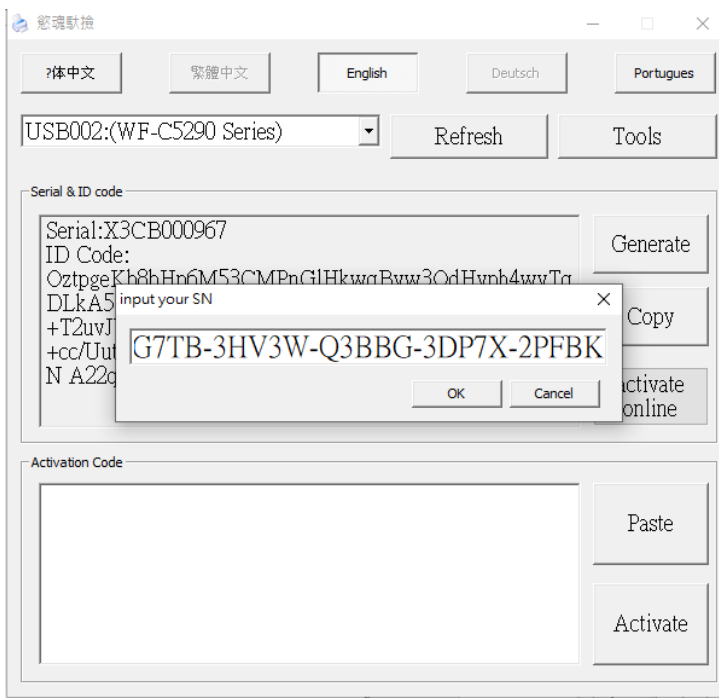

## 出現如下圖的圖示,免晶片的啟動完畢

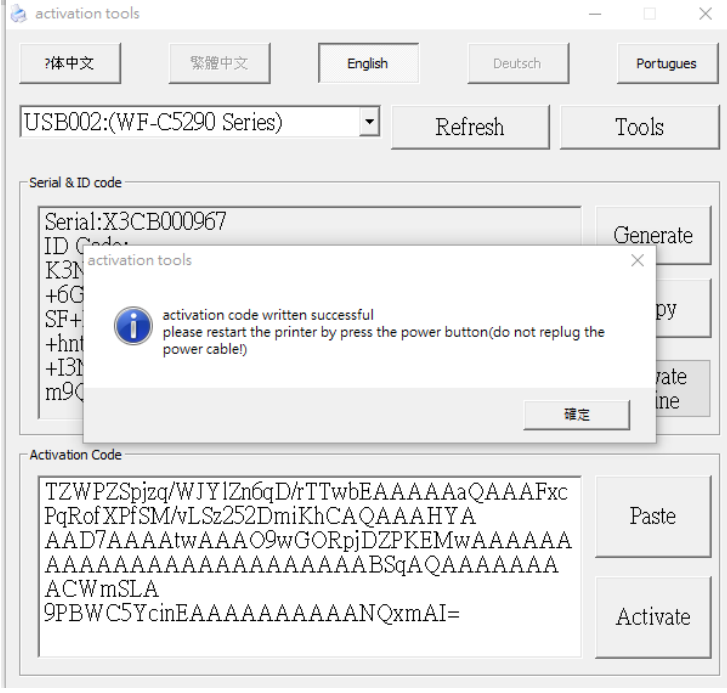

※每台機器都有不同序號,序號可無限次單一台機器使用!! 請妥善保管序號!!

※若機器不小心更新了原廠韌體,請重新運行上述動作即可重新刷機免晶片。

在刷了免晶片後,為了減少不必要的售後麻煩,請客戶關閉軟體自動檢測更新功能。

如果提示過了還是不小心更新了韌體。導致不能使用的。之前啟動過的機器,再次刷機就可

以正常使用,無需重複啟動。(印表機因換過印表機主機板,導致機器序號發生改變的機

器,需要重新付費獲取新的啟動碼再次刷機)

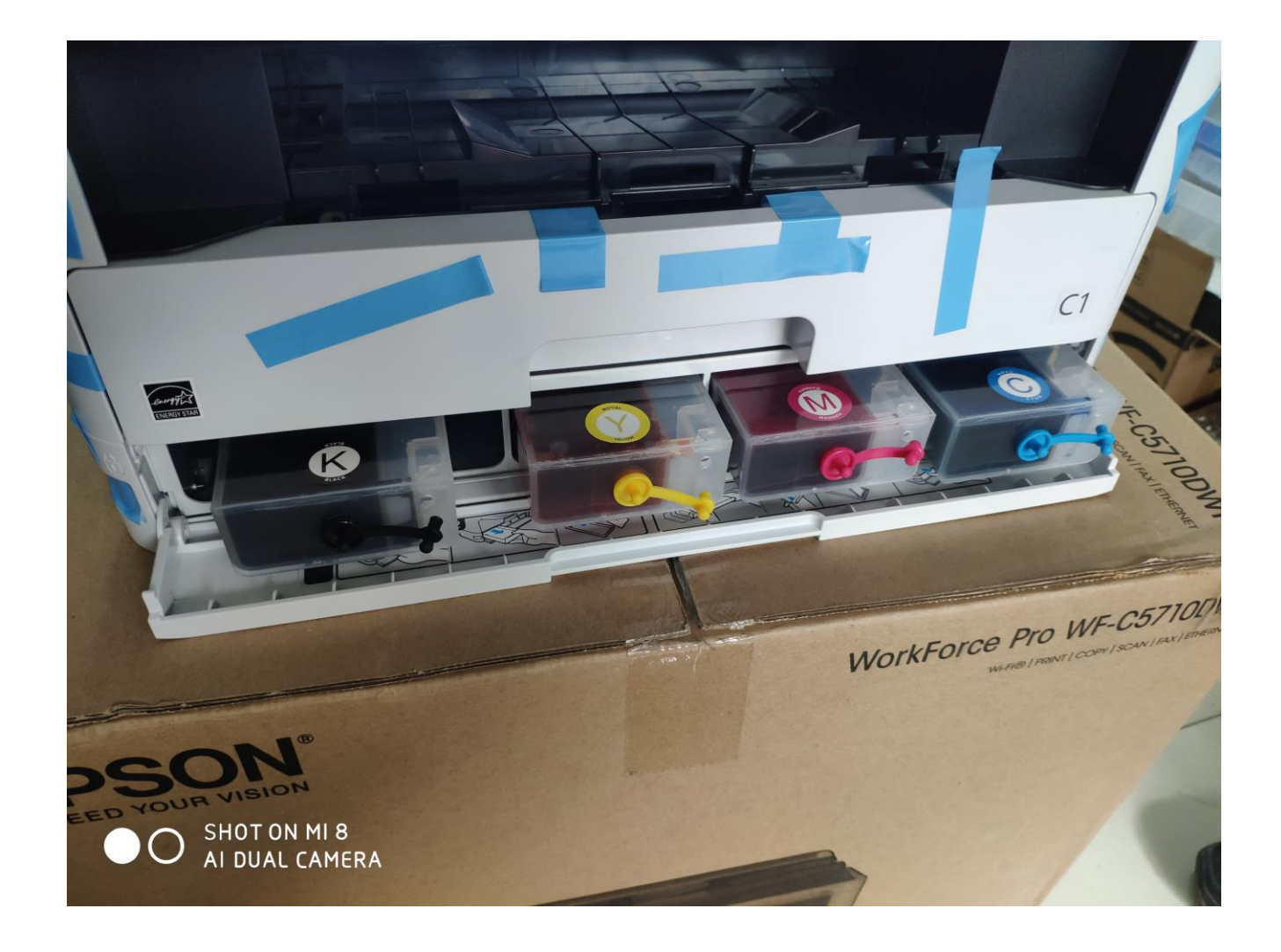